### 组织成员帐号 **OrgID**

### 快速入门

文档版本 03 发布日期 2023-07-14

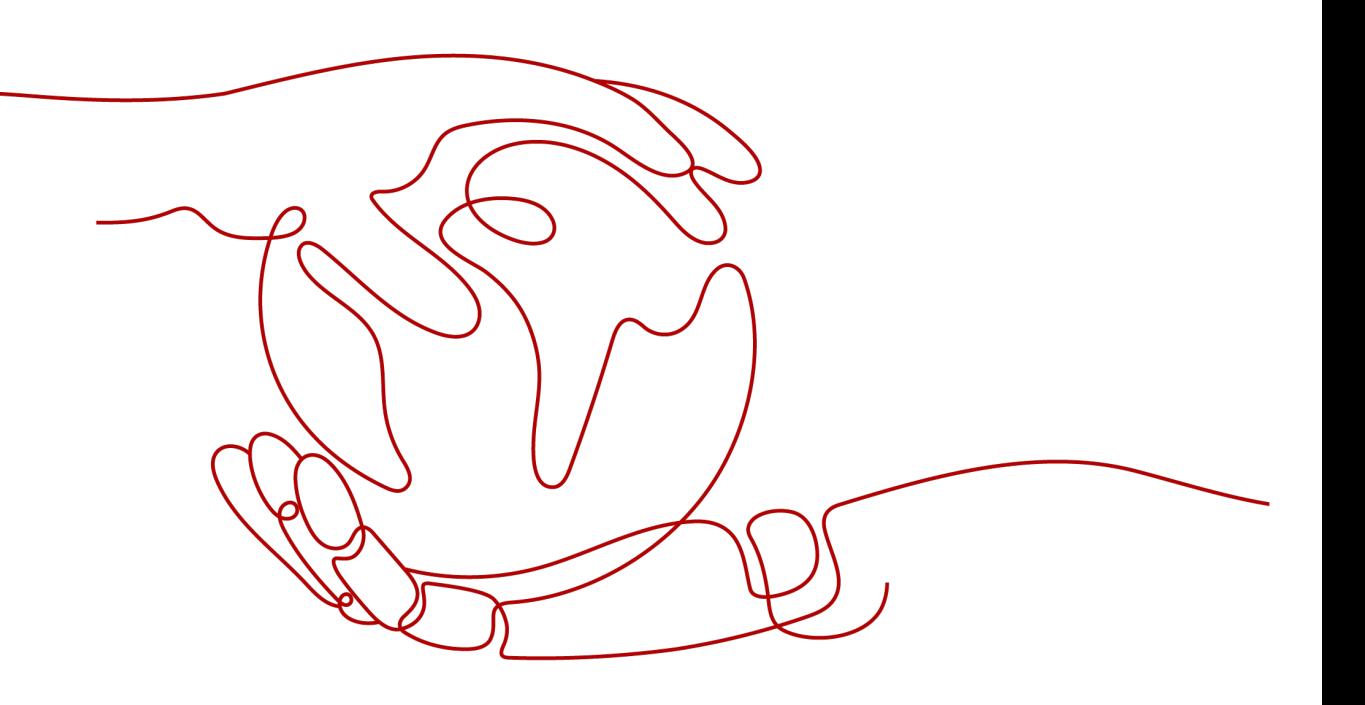

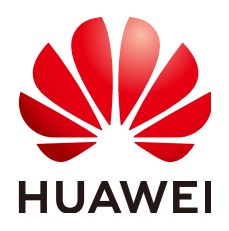

#### 版权所有 **©** 华为云计算技术有限公司 **2024**。 保留一切权利。

非经本公司书面许可,任何单位和个人不得擅自摘抄、复制本文档内容的部分或全部,并不得以任何形式传 播。

#### 商标声明

**、<br>HUAWE和其他华为商标均为华为技术有限公司的商标。** 本文档提及的其他所有商标或注册商标,由各自的所有人拥有。

#### 注意

您购买的产品、服务或特性等应受华为云计算技术有限公司商业合同和条款的约束,本文档中描述的全部或部 分产品、服务或特性可能不在您的购买或使用范围之内。除非合同另有约定,华为云计算技术有限公司对本文 档内容不做任何明示或暗示的声明或保证。

由于产品版本升级或其他原因,本文档内容会不定期进行更新。除非另有约定,本文档仅作为使用指导,本文 档中的所有陈述、信息和建议不构成任何明示或暗示的担保。

目录

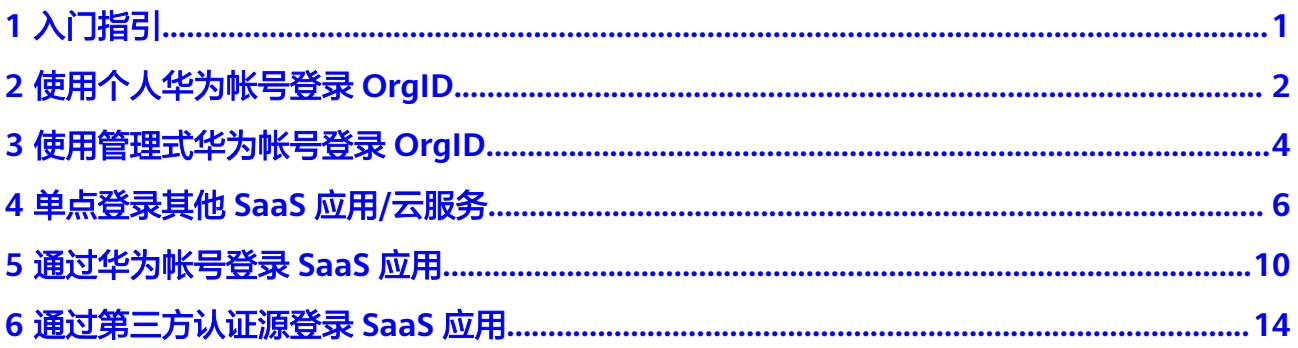

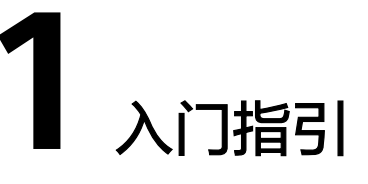

<span id="page-3-0"></span>本文旨在帮助用户快速了解OrgID五种登录相关场景,并根据帐号类型及访问内容选择 不同的登录方式。

用户可使用个人华为帐号或管理式华为帐号登录OrgID,登录后,支持用户单点登录到 其他SaaS应用或云服务,同时,也支持通过华为帐号或第三方认证源访问SaaS应用。

#### 帐号概念

OrgID使用帐号分为个人华为帐号、管理式华为帐号和第三方认证源帐号。

- 个人华为帐号: 是由个人在华为集团帐号系统申请获得, 包括使用终端设备、华 为云渠道、消费者应用等获取。该类帐号归属于个人,可以通过邀请方式加入组 织,也可以自己开通OrgID并创建组织。
- 音理式华为帐号: 是由组织的管理员创建生成, 该类帐号只归属于本组织所有, 不可以加入其他组织。
- **第三方认证源帐号**: 是指登录认证由第三方认证源提供, 鉴权认证通过后, 将登 录OrgID进行后续业务操作,具体支持的认证源及认证操作请参见**[认证源管理](https://support.huaweicloud.com/usermanual-orgid/orgid_03_0025.html)**。

#### 说明

管理式华为帐号归属于组织,个人华为帐号归属于个人,这两种帐号在使用中是有区分的。管理 员可以为管理式帐号重置密码,但无法为个人帐号重置密码。

### <span id="page-4-0"></span>**2** 使用个人华为帐号登录 **OrgID**

本节将为您介绍如何使用个人华为帐号登录OrgID。

#### 前提条件

已开通**[OrgID](https://support.huaweicloud.com/usermanual-orgid/orgid_03_0002.html)**服务。

#### 操作步骤

- 步骤**1** 访问**[OrgID](https://orgid.macroverse.huaweicloud.com/orgid/console-web/index.html#/login)**。
- 步骤**2** 输入个人华为帐号和密码,可以输入帐号名、手机号码或者邮箱地址。
- 步骤**3** 单击"登录",成功登录后显示OrgID首页。

#### 图 **2-1** OrgID 首页

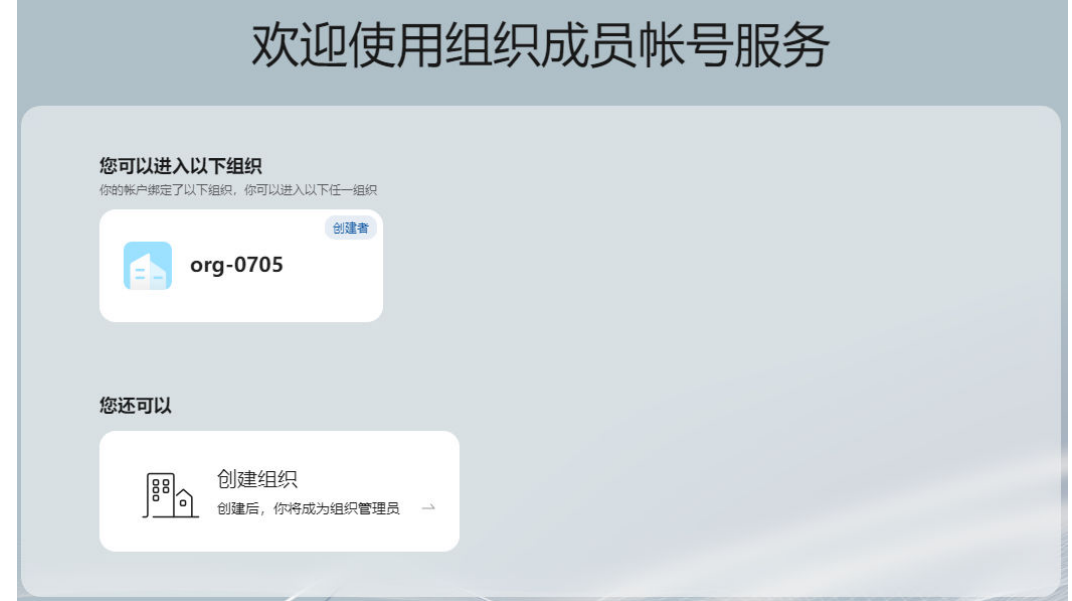

首次登录后显示OrgID管理控制台,后续登录默认进入最近访问的OrgID组织用户中 心。如果进入用户中心,管理员可以在右上角帐号名的下拉列表中切换组织,进入管 理控制台。

在OrgID管理控制台界面,您可以进行以下操作。

- 单击组织名称,进入该组织的用户中心首页,在帐号的下拉菜单中选择管理中 心。在管理中心您可以管理该组织,具体请参见<mark>管理中心介绍</mark>。
- 单击"创建组织",您可以创建新的组织,具体操作请参见<mark>创建组织</mark>。

# <span id="page-6-0"></span>**3** 使用管理式华为帐号登录 **OrgID**

组织下的普通用户如需使用管理式华为帐号登录OrgID,首先需要管理员通过创建成员 的方式为用户创建管理式华为帐号。本节将为您介绍如何使用管理式华为帐号登录 OrgID。

#### 前提条件

使用流程

[已创建组织](https://support.huaweicloud.com/usermanual-orgid/orgid_03_0007.html)。

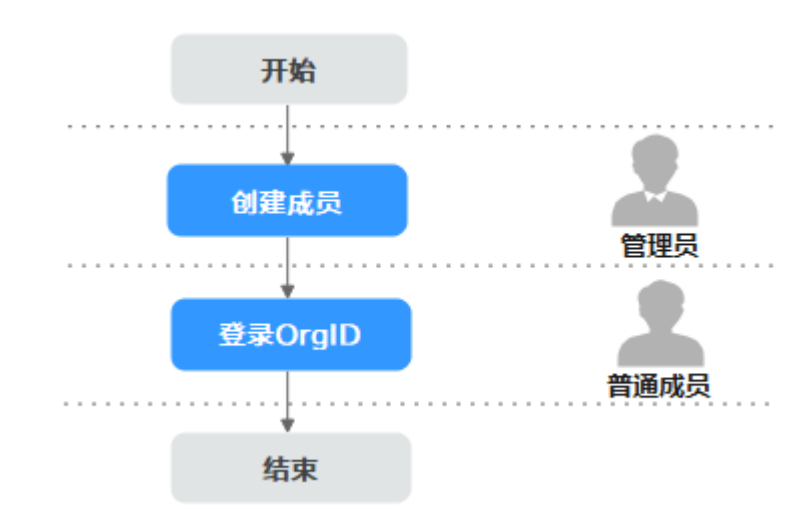

- 步骤一:创建成员
	- 步骤**1** 管理[员登录管理中心](https://support.huaweicloud.com/usermanual-orgid/orgid_03_0010.html)。
	- 步骤**2** 选择左侧导航栏的"成员部门管理 > 成员管理"。
	- 步骤**3** 单击"创建成员"。
	- **步骤4** 参考<mark>创建成员参数说明</mark>填写成员信息后,单击"保存"或"保存并继续"。

#### 步骤二:登录 **OrgID**

- 步骤**1** 成员访问**[OrgID](https://orgid.macroverse.huaweicloud.com/orgid/console-web/index.html#/login)**。
- 步骤**2** 输入管理式华为帐号的帐号名和密码。管理式华为帐号登录仅支持输入帐号名 (xxxx@域名),首次登录需修改密码。
- 步骤**3** 单击"登录"。成功登录后,根据帐号的权限不同,界面的呈现和可执行的操作不 同,具体如下:
	- 组织管理员:登录后显示用户中心,可切换至组织的管理中心,除不能进行创建 组织和解散组织的操作外,其余权限与组织创建者一致。
	- 部门管理员:登录后显示用户中心,可切换至组织的管理中心,拥有查看组织信 息、管理成员部门、管理应用的操作权限。
	- 普通用户:登录后只能访问组织的用户中心,具体请参[见用户中心介绍](https://support.huaweicloud.com/usermanual-orgid/orgid_03_0039.html)。

# <span id="page-8-0"></span>**4** 单点登录其他 **SaaS** 应用**/**云服务

当管理员在管理中心创建SaaS应用/云服务之后可将该应用/云服务授权给用户,用户 即可通过用户中心单点登录到其他SaaS应用/云服务。本节将为您介绍用户在登录 OrgID后,如何通过用户中心单点登录到SaaS其他应用/云服务。

#### 说明

配置SaaS应用时,请根据应用实际情况选择认证集成方式;配置华为云服务时,只可使用OIDC 协议。

#### 前提条件

[已创建组织](https://support.huaweicloud.com/usermanual-orgid/orgid_03_0007.html)。

使用流程

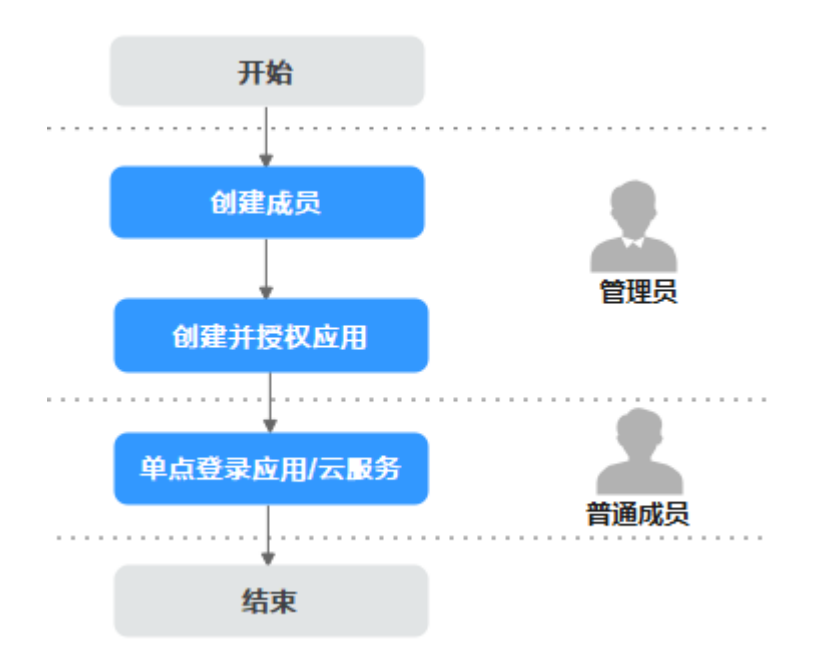

#### 步骤一:创建成员

- 步骤**1** 管理[员登录管理中心](https://support.huaweicloud.com/usermanual-orgid/orgid_03_0010.html)。
- 步骤**2** 选择左侧导航栏的"成员部门管理 > 成员管理"。
- 步骤**3** 单击"创建成员"。
- **步骤4** 参考<mark>创建成员参数说明</mark>填写成员信息后,单击"保存"或"保存并继续"。

**----**结束

#### 步骤二:创建并授权应用

步骤**1** 管理员在OrgID管理中心页面,选择左侧导航栏的"应用管理"。

步骤**2** 单击"添加自建应用"。

步骤**3** 输入应用名称,如"自建App",上传应用图标、选择应用类型并设置应用负责人, 如图**4-1**所示,单击"确定"。

图 **4-1** 自建 App

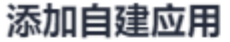

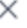

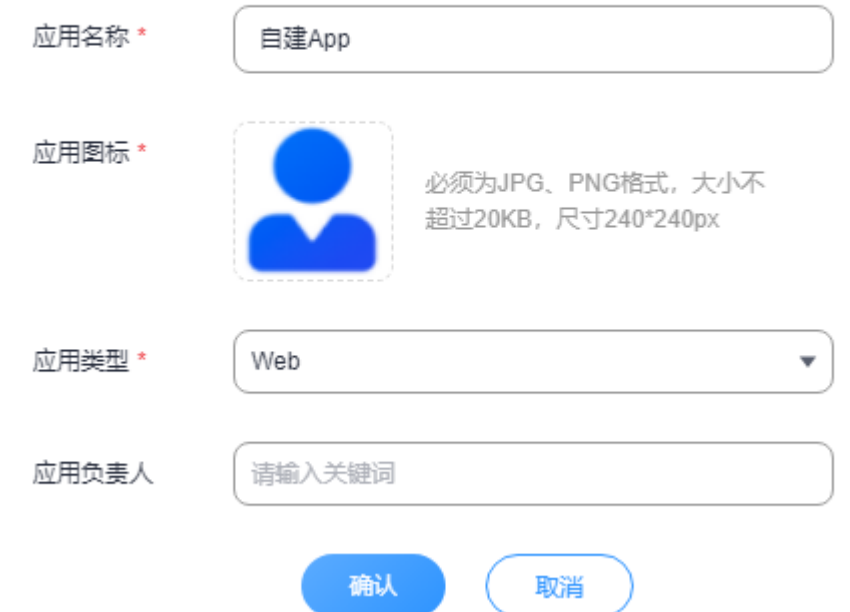

步骤**4** 进入"认证集成"页签,根据实际情况选择认证集成方式:**[OAuth2](https://support.huaweicloud.com/usermanual-orgid/orgid_03_0027.html)**、**OIDC**、 **[SAML](https://support.huaweicloud.com/usermanual-orgid/orgid_03_0027.html)**、**CAS3**,选择后不支持修改,此处选择"OAuth2",单击"确定"。

#### 图 **4-2** 开启认证集成方式

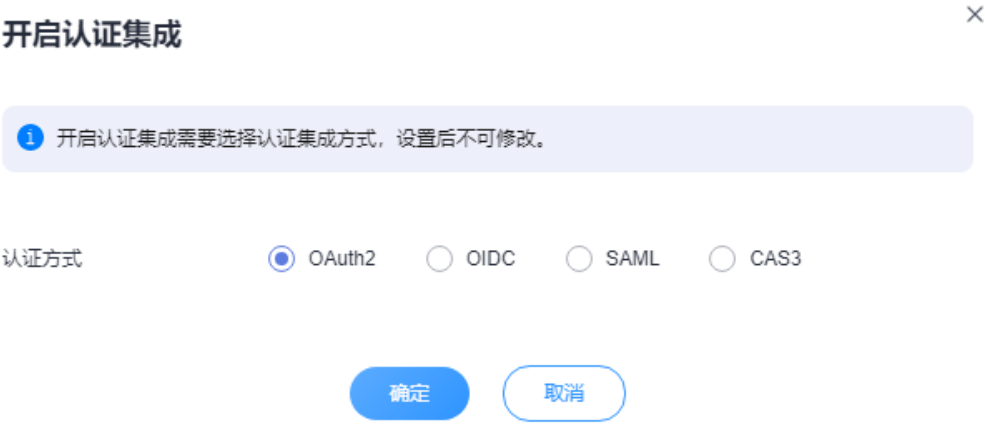

步骤5 配置首页URL、Access Token有效期、Refresh Token有效期等参数,单击"保存"。

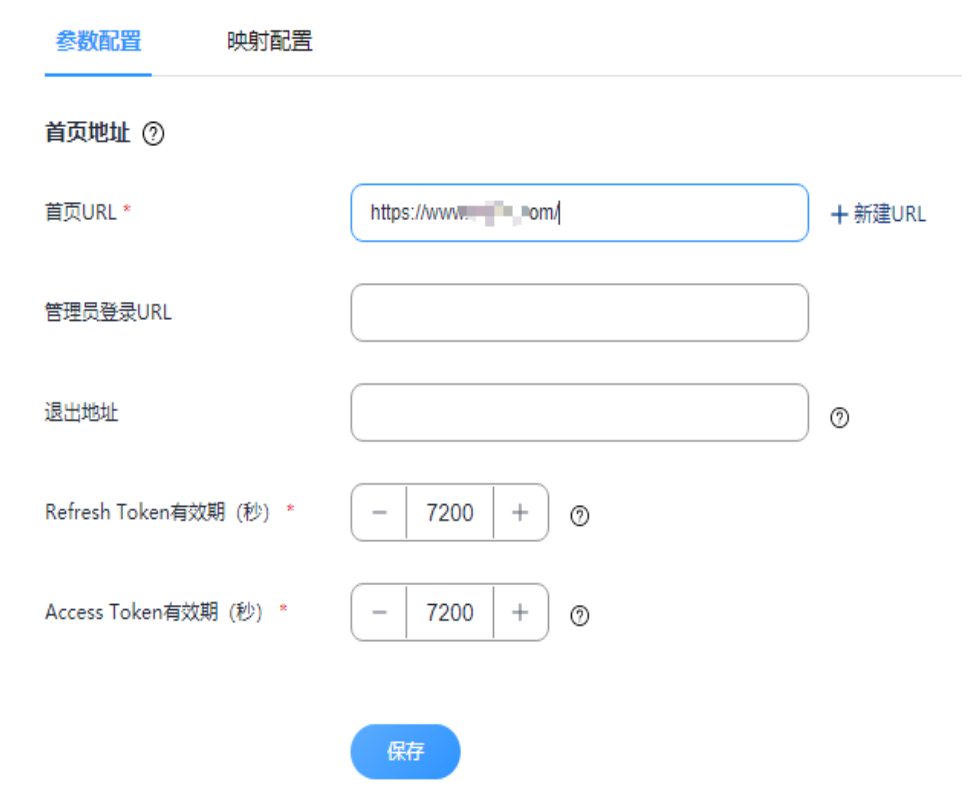

- 步骤6 进入"授权管理"页签。单击"授权设置",在"授权设置"界面中选择被授权成员 信息,单击"下一步"。
- 步骤**7** 选择可用成员范围,此处选择"全员可用",组织下所有成员即可在用户中心看到并 使用该应用。

#### 图 **4-3** 参数配置

图 **4-4** 授权设置

#### 授权设置

 $\times$ 

1 可用人员范围所选的人员在应用侧的角色均为普通成员,可通过添加管理员设置管理角 色.

◎ 全员可用 ○ 自定义人员范围 可用成员范围

**----**结束

#### 步骤三:单点登录 **SaaS** 应用**/**云服务

- 步骤**1** 成员访问**[OrgID](https://orgid.macroverse.huaweicloud.com/orgid/console-web/index.html#/login)**。
- 步骤2 输入华为帐号名及密码,单击"登录"。
- 步骤**3** 成功登录后,进入用户中心首页。
- 步骤**4** 单击最近使用或者全部应用中的应用/华为云服务,能够免登录进入该应用/华为云服务 系统。该应用/华为云服务会获取到用户授权的个人信息。

### <span id="page-12-0"></span>**5** 通过华为帐号登录 **SaaS** 应用

当用户加入组织,管理员已经配置好认证源,并将认证源关联至SaaS应用后,用户便 可以使用华为帐号通过OrgID访问SaaS应用。本节将为您介绍如何使用华为帐号访问 SaaS应用。

#### 前提条件

使用流程

[已创建组织](https://support.huaweicloud.com/usermanual-orgid/orgid_03_0007.html)。

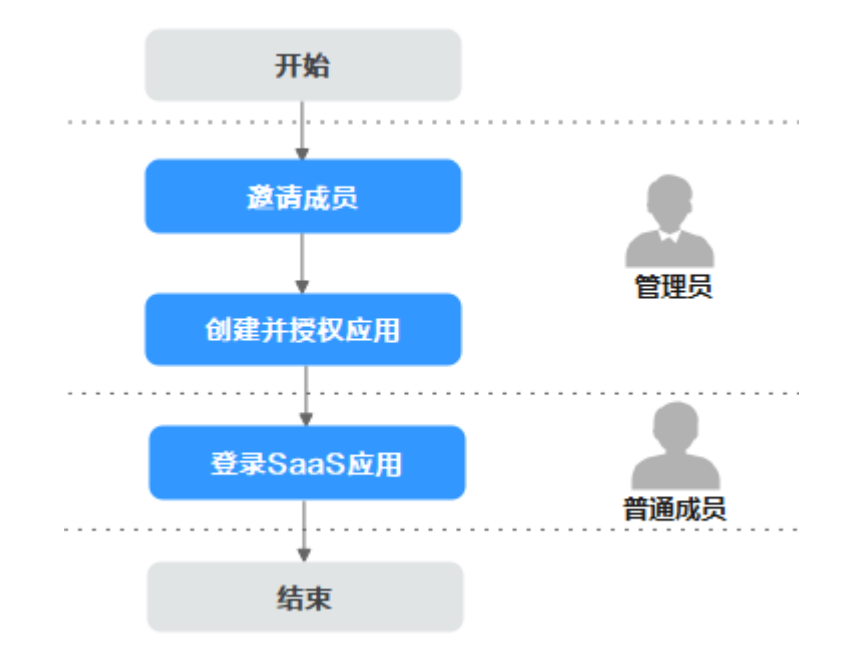

#### 步骤一:邀请成员

步骤**1** 管理[员登录管理中心](https://support.huaweicloud.com/usermanual-orgid/orgid_03_0010.html)。

步骤**2** 选择左侧导航栏的"成员部门管理 > 成员管理"。

步骤**3** 单击"邀请成员"。

**步骤4** 输入受邀的成员信息,参考<mark>邀请成员参数说明</mark>,然后单击"下一步"。

步骤**5** 完善成员信息。为成员选择部门,设置职位、角色、用户组和帐号失效时间(可 选),然后单击"保存"或"保存并继续"。

**----**结束

#### 步骤二:创建并授权应用

- 步骤**1** 管理员在OrgID管理中心页面,选择左侧导航栏的"应用管理"。
- 步骤**2** 单击"添加自建应用"。
- 步骤**3** 输入应用名称,如"自建App",上传应用图标、选择应用类型并设置应用负责人, 如图**5-1**所示,单击"确定"。

图 **5-1** 自建 App

添加自建应用

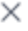

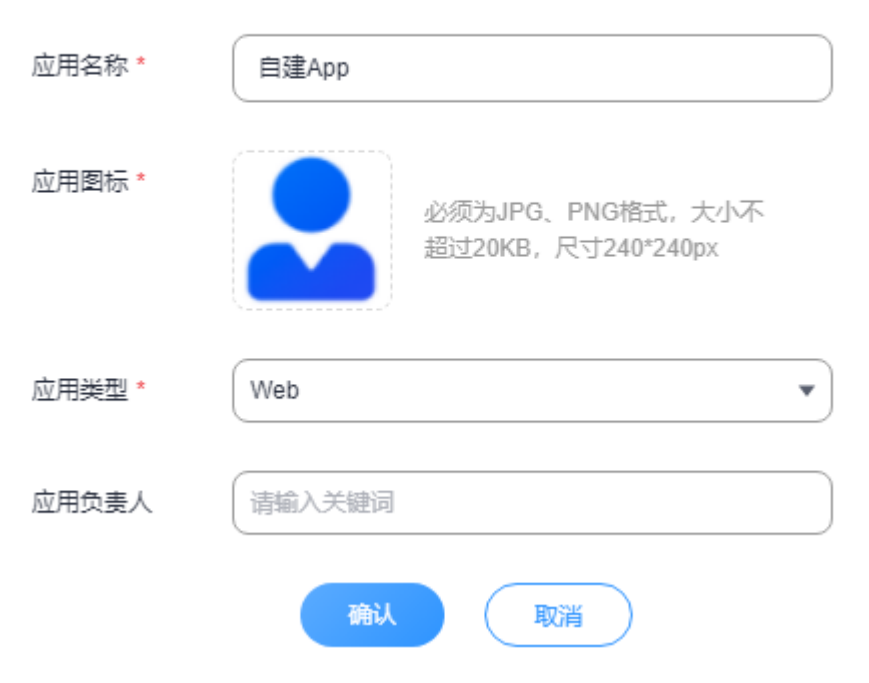

步骤**4** 进入"认证集成"页签,根据实际情况选择认证集成方式:**[OAuth2](https://support.huaweicloud.com/usermanual-orgid/orgid_03_0027.html)**、**OIDC**、 **[SAML](https://support.huaweicloud.com/usermanual-orgid/orgid_03_0027.html)**、**CAS3**,选择后不支持修改,此处选择"OAuth2",单击"确定"。

#### 图 **5-2** 开启认证集成方式

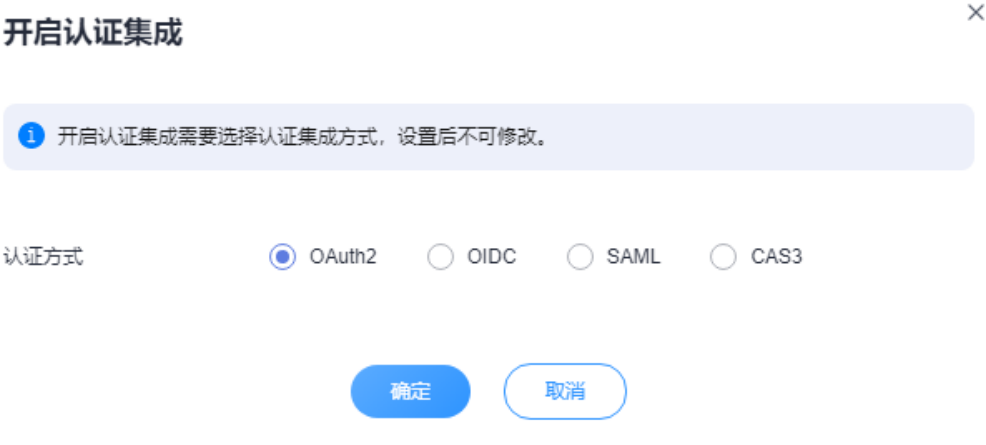

步骤5 配置首页URL、Access Token有效期、Refresh Token有效期等参数,单击"保存"。

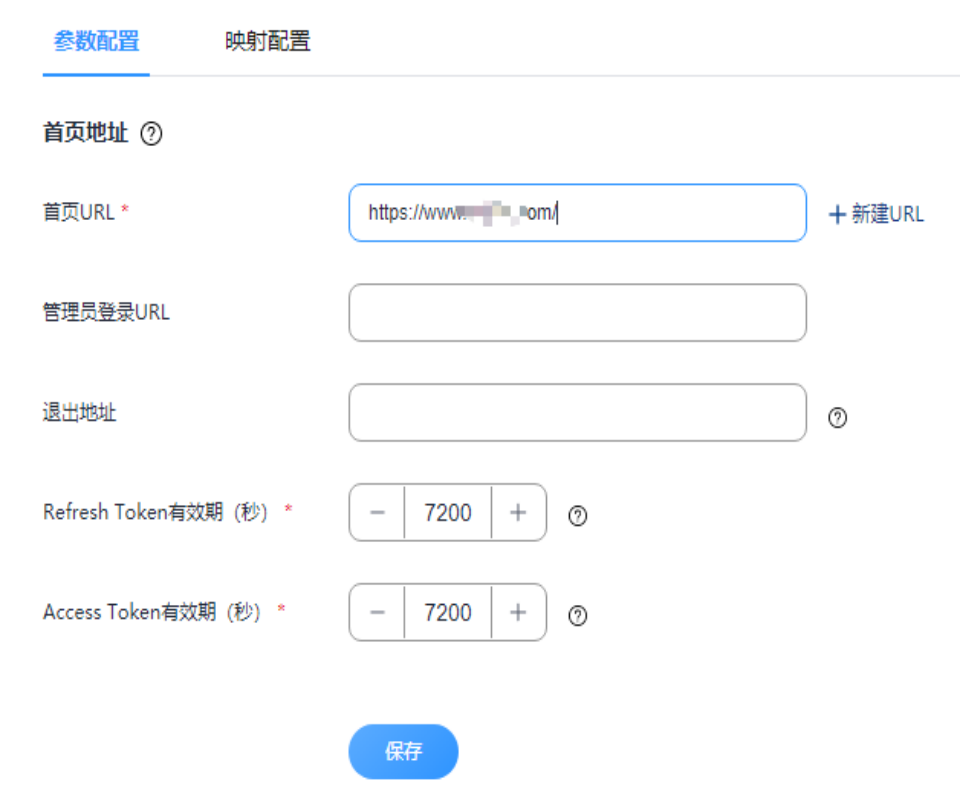

- 步骤6 进入"授权管理"页签。单击"授权设置",在"授权设置"界面中选择被授权成员 信息,单击"下一步"。
- 步骤**7** 选择可用成员范围,此处选择"全员可用",组织下所有成员即可在用户中心看到并 使用该应用。

#### 图 **5-3** 参数配置

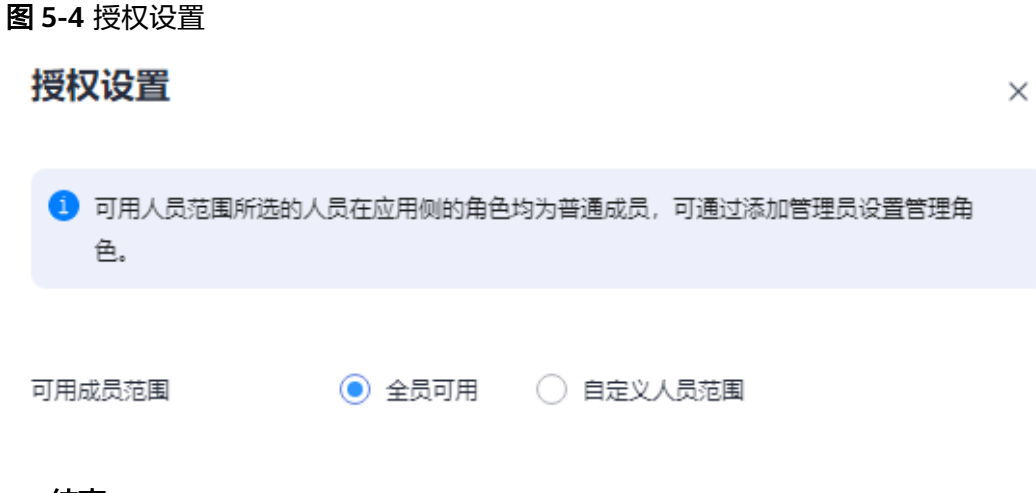

#### **----**结束

#### 步骤三:登录 **SaaS** 应用

步骤**1** 成员获取注册在OrgID的"自建App"的首页URL。

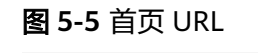

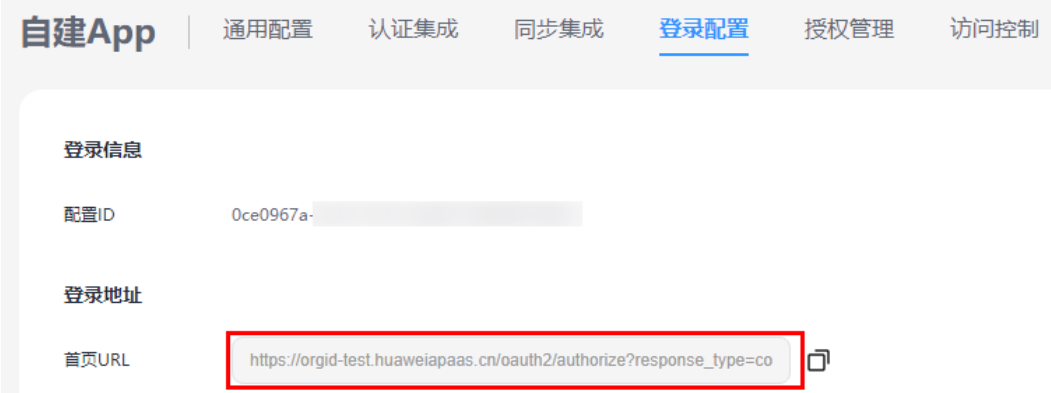

- 步骤**2** 访问该地址,页面显示OrgID登录页。
- 步骤3 输入华为帐号名及密码,单击"登录"。
- 步骤**4** 成功登录后,系统自动跳转到应用首页,应用能够获取到用户授权的个人信息。若页 面提示当前无权限,系统会自动发送申请,具体信息请参见<mark>我的审批</mark>。

# <span id="page-16-0"></span>**6** 通过第三方认证源登录 **SaaS** 应用

使用第三方认证源帐号登录OrgID前,需管理员先在OrgID中配置第三方认证源,并将 认证源与应用关联,即可在登录页面通过第三方认证源标识进入应用。本节将为您介 绍如何使用第三方认证源通过OrgID访问注册在OrgID的SaaS应用。

#### 前提条件

[已创建组织](https://support.huaweicloud.com/usermanual-orgid/orgid_03_0007.html)。

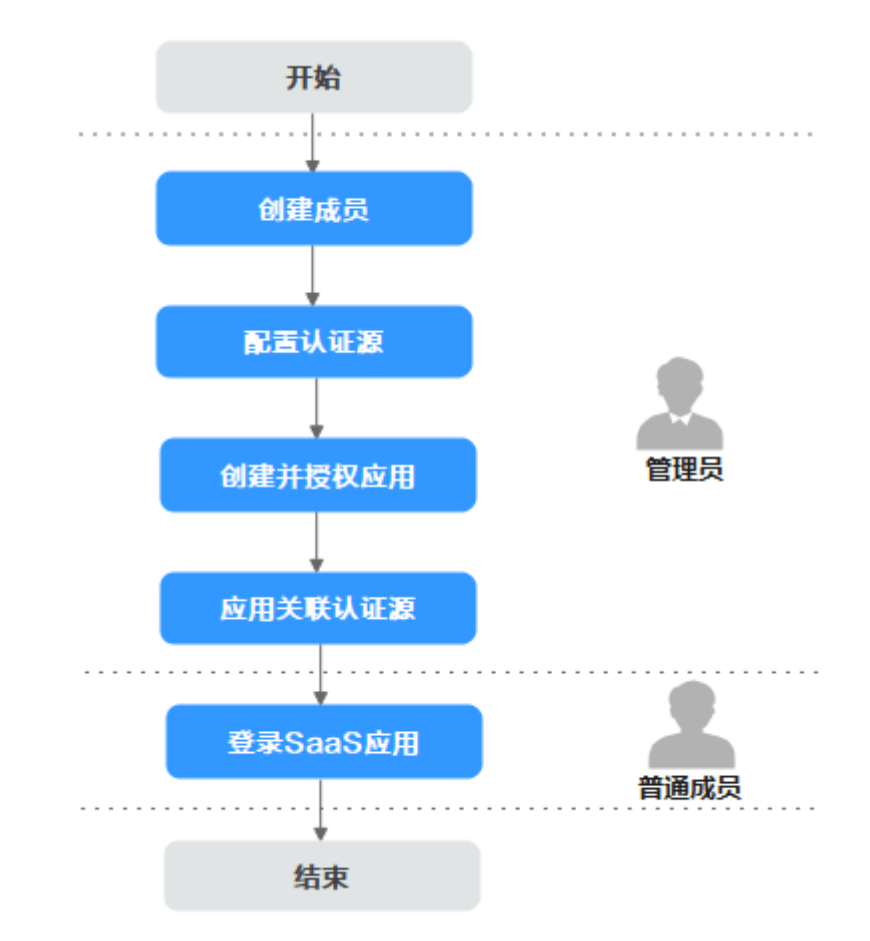

使用流程

#### 步骤一:创建成员

- 步骤**1** 组织创建者或组织管理[员登录管理中心](https://support.huaweicloud.com/usermanual-orgid/orgid_03_0010.html)。
- 步骤**2** 选择左侧导航栏的"成员部门管理 > 成员管理"。
- 步骤**3** 单击"创建成员"。
- **步骤4** 参考<mark>创建成员参数说明</mark>填写成员信息后,单击"保存"或"保存并继续"。 **----**结束

#### 步骤二:配置认证源

此处以配置名为"三方"的OAuth2组织认证源为例。

- 步骤**1** 组织创建者或组织管理员选择左侧导航栏的"认证管理 > 认证源管理"。
- **步骤2** 选择"<mark>添加认证源</mark>",如图[6-1](#page-18-0)填写好所有信息,单击"确定"。

#### <span id="page-18-0"></span>图 **6-1** OAuth2 组织认证源配置

#### OAuth2认证源绑定  $\times$ 显示名称 \* 三方 授权地址 \* https://apaas-uqzynqym.huaweiapaas.con ℗ Token地址\* https://apaas-uqzynqym.huaweiapaas.con ⑦ 授权范围 \* get user info ⊚ Client ID\* ⊚ X5a8CeKvKvsrlMON848CC6VcARwVRRi Client Secret \* ⊚ 授权方式 \* Authorization Code ⊚  $\checkmark$ 关联属性 \* 用户编码 Ō 绑定属性 \* userName 用户信息地址\* https://apaas-uqzynqym.huaweiapaas.con 绑定 未关联用户时\*  $\checkmark$ 认证方式 \* post ← 添加映射 属性映射 确定 取消

#### 步骤**3** 在组织认证源列表开启"三方"认证源。

 $\times$ 

#### 步骤三:创建并授权应用

- 步骤**1** 组织创建者或组织管理员在OrgID管理中心页面,选择左侧导航栏的"应用管理"。
- 步骤**2** 单击"添加自建应用"。
- 步骤**3** 输入应用名称,如"自建App",上传应用图标、选择应用类型并设置应用负责人, 如图**6-2**所示,单击"确定"。

图 **6-2** 自建 App

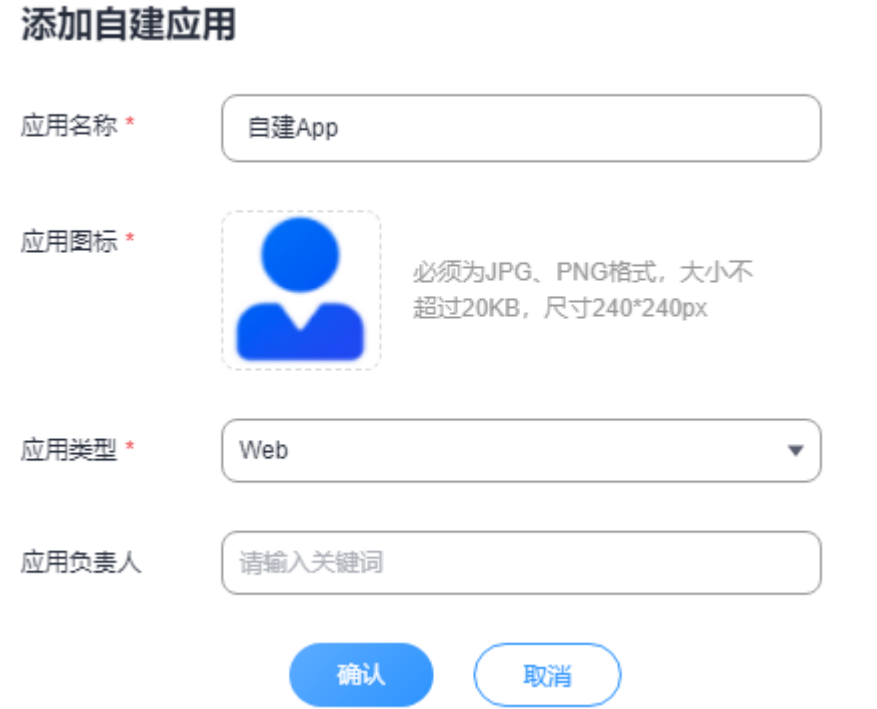

步骤**4** 进入"认证集成"页签,根据实际情况选择认证集成方式:**[OAuth2](https://support.huaweicloud.com/usermanual-orgid/orgid_03_0027.html)**、**OIDC**、 **[SAML](https://support.huaweicloud.com/usermanual-orgid/orgid_03_0027.html)**、**CAS3**,选择后不支持修改,此处选择"OAuth2",单击"确定"。

图 **6-3** 开启认证集成方式

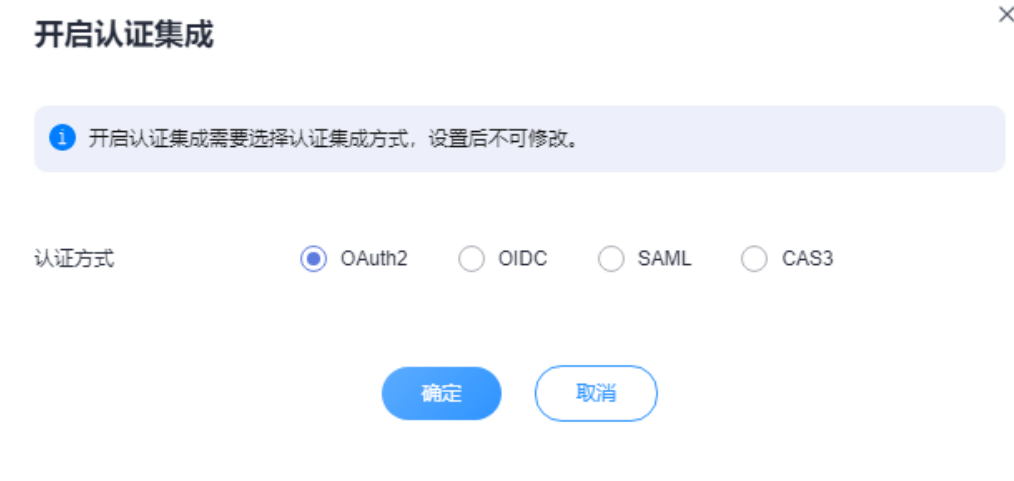

步骤5 配置首页URL、Access Token有效期、Refresh Token有效期等参数,单击"保存"。

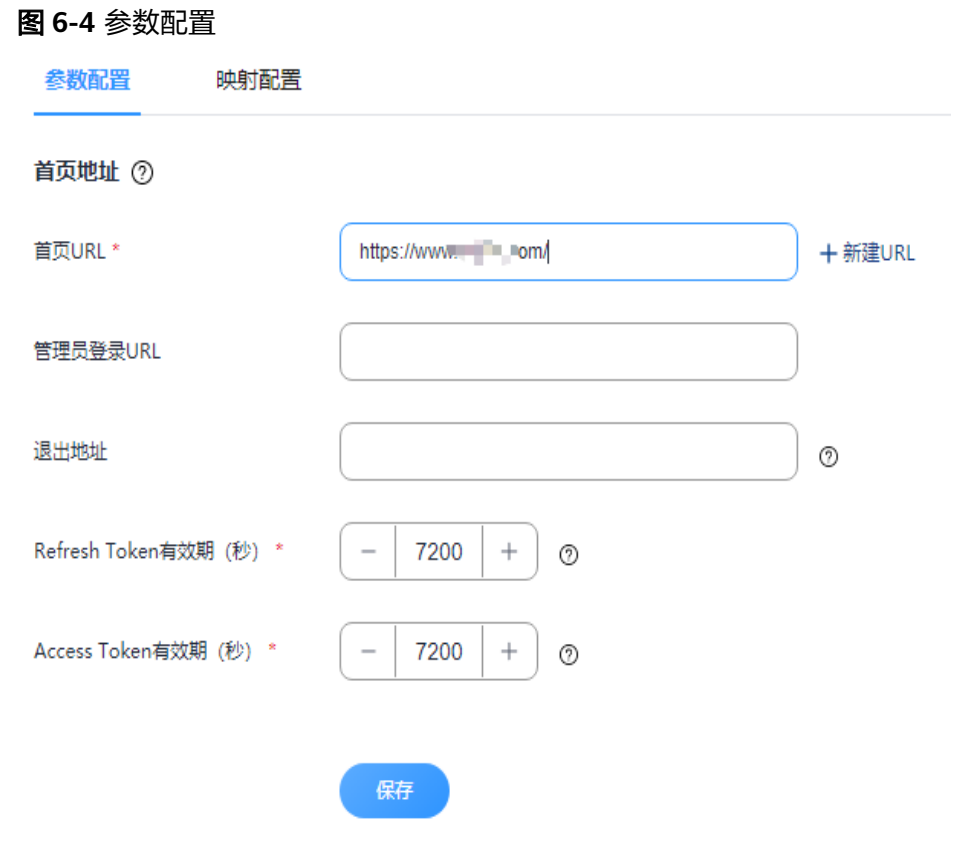

- 步骤6 进入"授权管理"页签。单击"授权设置",在"授权设置"界面中选择被授权成员 信息,单击"下一步"。
- 步骤**7** 选择可用成员范围,此处选择"全员可用",组织下所有成员即可在用户中心看到并 使用该应用。

图 **6-5** 授权设置

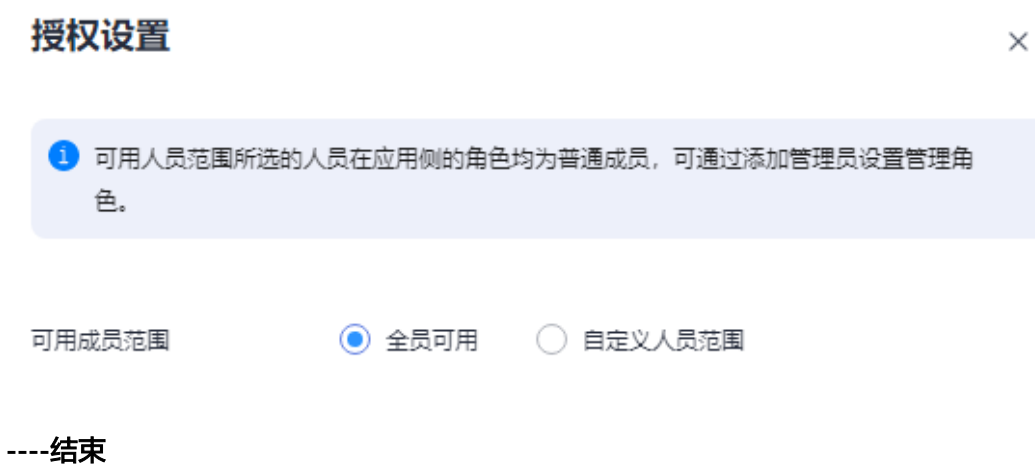

### 步骤四:关联认证源

步骤1 组织创建者或组织管理员进入"应用管理", 此处选择示例应用"自建App", 进入 "登录配置"页签。

#### 步骤**2** 此处选择打开并在弹窗中关联管理员在"认证源管理"中已添加的OAuth2认证源:三 方,单击"保存"。

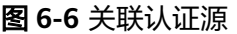

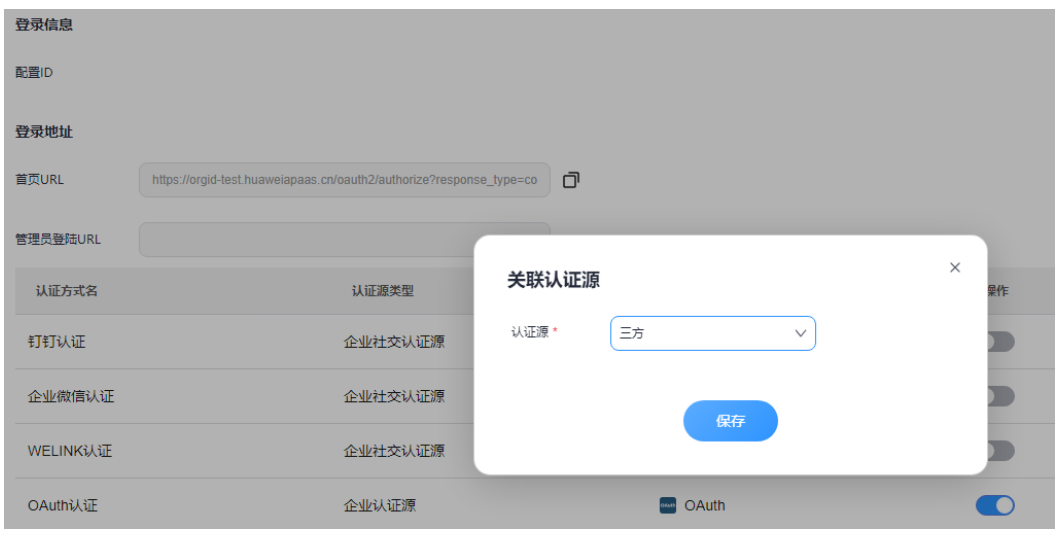

#### **----**结束

#### 步骤五:登录 **SaaS** 应用

- 步骤**1** 成员获取注册在OrgID的"自建App"的首页URL。
- 步骤**2** 使用其他方式登录,如:OAuth,进入第三方认证源的登录页面。

图 **6-7** 第三方认证源登录页面

华为帐号登录

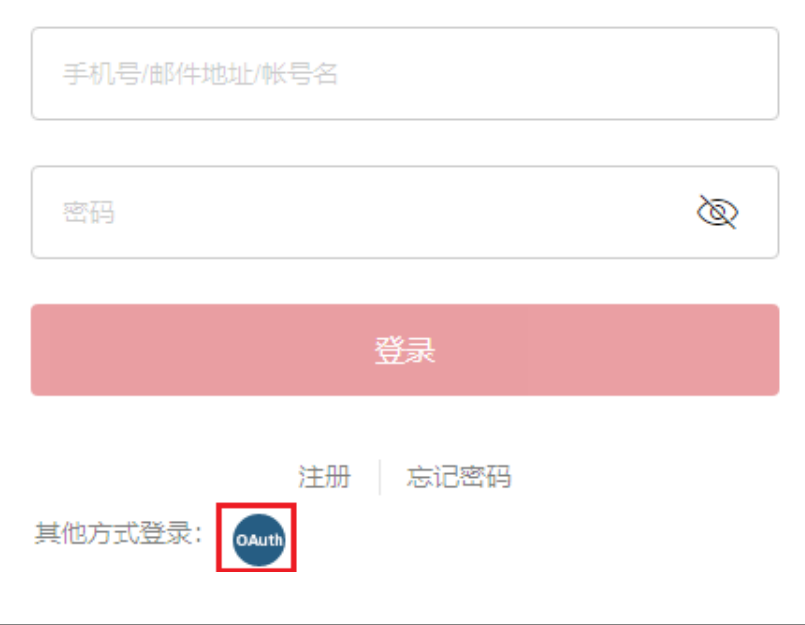

步骤3 输入第三方认证源的用户名/邮箱或使用手机号,单击"登录"。

步骤**4** 成功登录后显示应用首页。